#### **LEARNING MADE EASY**

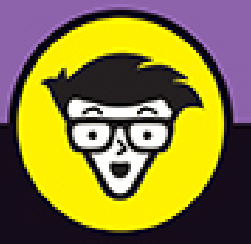

**4th Edition** 

# Windows<sup>®</sup> 10

# ALL-IN-ONE

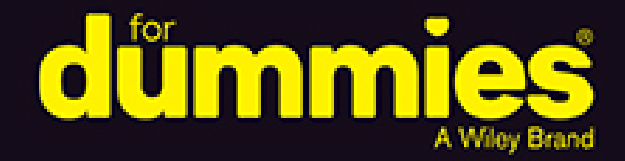

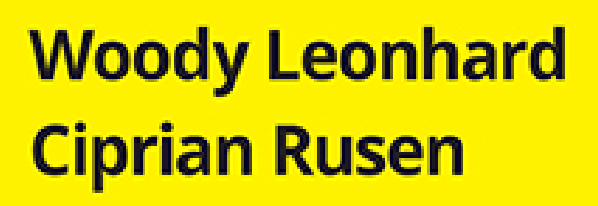

**Books** 

in one!

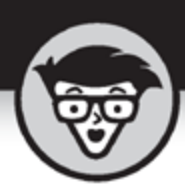

# **Windows 10**

# ALL-IN-ONE

4th Edition

by Woody Leonhard and **Ciprian Adrian Rusen** 

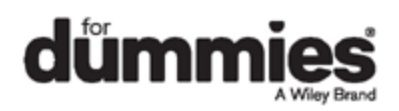

# <span id="page-2-0"></span>**Windows® 10 All-in-One For Dummies®, 4th Edition**

Published by: **John Wiley & Sons, Inc.,** 111 River Street, Hoboken, NJ 07030-5774, [www.wiley.com](http://www.wiley.com/)

Copyright © 2021 by John Wiley & Sons, Inc., Hoboken, New Jersey

Published simultaneously in Canada

No part of this publication may be reproduced, stored in a retrieval system or transmitted in any form or by any means, electronic, mechanical, photocopying, recording, scanning or otherwise, except as permitted under Sections 107 or 108 of the 1976 United States Copyright Act, without the prior written permission of the Publisher. Requests to the Publisher for permission should be addressed to the Permissions Department, John Wiley & Sons, Inc., 111 River Street, Hoboken, NJ 07030, (201) 748-6011, fax (201) 748-6008, or online at <http://www.wiley.com/go/permissions>.

**Trademarks:** Wiley, For Dummies, the Dummies Man logo, Dummies.com, Making Everything Easier, and related trade dress are trademarks or registered trademarks of John Wiley & Sons, Inc. and may not be used without written permission. Windows is a registered trademark of Microsoft Corporation. All other trademarks are the property of their respective owners. John Wiley & Sons, Inc. is not associated with any product or vendor mentioned in this book.

LIMIT OF LIABILITY/DISCLAIMER OF WARRANTY: THE PUBLISHER AND THE AUTHOR MAKE NO REPRESENTATIONS OR WARRANTIES WITH RESPECT TO THE ACCURACY OR COMPLETENESS OF THE CONTENTS OF THIS WORK AND SPECIFICALLY DISCLAIM ALL WARRANTIES, INCLUDING WITHOUT LIMITATION WARRANTIES OF FITNESS FOR A

PARTICULAR PURPOSE. NO WARRANTY MAY BE CREATED OR EXTENDED BY SALES OR PROMOTIONAL MATERIALS. THE ADVICE AND STRATEGIES CONTAINED HEREIN MAY NOT BE SUITABLE FOR EVERY SITUATION. THIS WORK IS SOLD WITH THE UNDERSTANDING THAT THE PUBLISHER IS NOT ENGAGED IN RENDERING LEGAL, ACCOUNTING, OR OTHER PROFESSIONAL SERVICES. IF PROFESSIONAL ASSISTANCE IS REQUIRED, THE SERVICES OF A COMPETENT PROFESSIONAL PERSON SHOULD BE SOUGHT. NEITHER THE PUBLISHER NOR THE AUTHOR SHALL BE LIABLE FOR DAMAGES ARISING HEREFROM. THE FACT THAT AN ORGANIZATION OR WEBSITE IS REFERRED TO IN THIS WORK AS A CITATION AND/OR A POTENTIAL SOURCE OF FURTHER INFORMATION DOES NOT MEAN THAT THE AUTHOR OR THE PUBLISHER ENDORSES THE INFORMATION THE ORGANIZATION OR WEBSITE MAY PROVIDE OR RECOMMENDATIONS IT MAY MAKE. FURTHER, READERS SHOULD BE AWARE THAT INTERNET WEBSITES LISTED IN THIS WORK MAY HAVE CHANGED OR DISAPPEARED BETWEEN WHEN THIS WORK WAS WRITTEN AND WHEN IT IS READ.

For general information on our other products and services, please contact our Customer Care Department within the U.S. at 877-762-2974, outside the U.S. at 317- 572-3993, or fax 317-572-4002. For technical support, please visit <https://hub.wiley.com/community/support/dummies>.

Wiley publishes in a variety of print and electronic formats and by print-on-demand. Some material included with standard print versions of this book may not be included in e-books or in print-on-demand. If this book refers to media such as a CD or DVD that is not included in the version you purchased, you may download this

material at [http://booksupport.wiley.com](http://booksupport.wiley.com/). For more information about Wiley products, visit [www.wiley.com](http://www.wiley.com/).

Library of Congress Control Number: 2020948872

ISBN 978-1-119-68057-4 (pbk); ISBN 978-1-119-68059-8 (ebk); ISBN 978-1-119-68058-1 (ebk)

# **Windows® 10 All-in-One For Dummies®**

**To view this book's Cheat Sheet, simply go to [www.dummies.com](http://www.dummies.com/) and search for "Windows 10 All-in-One For Dummies Cheat Sheet" in the Search box.**

# **Table of Contents**

**[Cover](file:///tmp/calibre_5.42.0_tmp_uby2c1m9/sylk_6b7_pdf_out/OPS/cover.xhtml) [Title Page](#page-1-0) [Copyright](#page-2-0) Introduction** About This Book Foolish Assumptions Icons Used in This Book Beyond the Book Where to Go from Here **Book 1: Starting Windows 10 Chapter 1: Windows 10 4 N00bs** Hardware and Software Why Do PCs Have to Run Windows? A Terminology Survival Kit What, Exactly, Is the Web? Buying a Windows 10 Computer

What's Wrong with Windows 10?

# **Chapter 2: Windows 10 for the Experienced**

If You Just Upgraded from Windows 7 or 8.1 to Windows 10

A Brief History of Windows 10

Exploring the Versions of Windows 10

The Different Kinds of Windows Programs, Er, Apps

What's New for the XP Crowd

What's New for Windows 7 Users

What's New for Windows 8 and 8.1 Users

What's New for All of Windows

Do You Need Windows 10?

## **Chapter 3: Which Version?**

Counting the Editions Choosing 32 Bit versus 64 Bit Which Version of Windows Are You Running?

# **Book 2: Personalizing Windows**

#### **Chapter 1: Getting Around in Windows**

Windows' New Beginnings Navigating around the Desktop Keying Keyboard Shortcuts

# **Chapter 2: Changing the Lock and Login Screens**

Working with the Lock Screen

Logging On Uniquely

# **Chapter 3: Working with the Action/Notification Center**

What Is the Action Center? What, Exactly, Is a Notification? Working with Notifications

Working with Settings Shortcuts

# **Chapter 4: Controlling Users**

Why You Need Separate User Accounts

Choosing Account Types

What's Good and Bad about Microsoft Accounts

Adding Users

Changing Accounts

Switching Users

The Changing Environment

# **Chapter 5: Microsoft Account: To Sync or Not to Sync?**

What, Exactly, Is a Microsoft Account?

Deciding Whether You Want a Microsoft Account

Setting Up a Microsoft Account

Stop Using Your Microsoft Account

Taking Care of Your Microsoft Account

Controlling Sync

# **Chapter 6: Privacy Control**

Why You Should Be Concerned

Privacy Manifesto

Knowing What Connections Windows Prefers

Controlling Location Tracking

Minimizing Privacy Intrusion

# **Book 3: Working on the Desktop**

# **Chapter 1: Running Your Desktop from Start to Finish**

Tripping through Windows 10's Three Personas Working with the Traditional Desktop Mousing with Your Mouse Starting with the Start button Touching on the Taskbar Working with Files and Folders

Creating Shortcuts

Keying Keyboard Shortcuts

Sleep: Perchance to Dream

# **Chapter 2: Personalizing the Start Menu**

Touring the Start Menu

Modifying the Start Menu

Resizing the Start Menu

Changing Tiles on the Start Menu

Organizing Your Start Menu Tiles

# **Chapter 3: Personalizing the Desktop and Taskbar**

Decking out the Desktop

Resolving Desktop Resolution

Putting Icons and Shortcuts on the Desktop

Tricking out the Taskbar

# **Chapter 4: Internet Explorer, Chrome, and Firefox**

Which Browser Is Best?

Using Internet Explorer on the Desktop

Optimizing Google Chrome

Searching on the Web

Referring to Internet Reference Tools

# **Chapter 5: Hey, Cortana!**

The Cortana Backstory Make Cortana Respond to "Hey, Cortana" Setting up Cortana Using Cortana Settings Useful or Fun Commands for Cortana

# **Chapter 6: Maintaining Your System**

Rolling Back with the Three Rs Creating Password Reset Questions Making Windows Update Work Maintaining Drives Maintaining Solid-State Drives Zipping and Compressing

# **Book 4: Using the Built-in Windows 10 Apps Chapter 1: Using the Mail and Calendar Apps**

Choosing a Mail/Calendar App

Drilling Down on Windows 10 Mail

Mail Settings

Avoiding Calendar App Collisions

Beyond Email

# **Chapter 2: Keeping Track of People**

The Contact List in Windows 10

Putting Contacts in the People App

Putting a Contact on the Taskbar

Alternatives to the Win10 People App

# **Chapter 3: Zooming the Photos App and Beyond**

Discovering What the Windows 10 Photos App Can Do

Touring Photos

Editing Photos

Setting Settings

Adding Photos

Importing Pictures from a Camera or an External Drive

Working with Albums

Storing and Managing Photos Online

# **Chapter 4: Noting OneNote**

Getting Started in OneNote with or without a Pen Setting Up Notebooks, Sections, Pages Embellishing on a OneNote Page Sending to OneNote Setting Settings

# **Chapter 5: Maps, Music, Movies — and TV**

Making Maps Get Your Groove Music On Getting Your Music and Movies into the Apps Running around the Groove Music App Running around the Movies & TV App

# **Book 5: Connecting with the Windows 10 Apps**

# **Chapter 1: Introducing Edge**

A Walk through Microsoft Edge Working with the Immersive Reader A Sampler of Edge Settings Adding Edge Extensions

# **Chapter 2: Using Skype in Windows 10**

Signing Up with Skype Making First Contact Adding a Contact **Settings** Making Group Calls Recording Calls A Few Tips from Skype-ologists Exploring Skype Alternatives

# **Chapter 3: Navigating the Microsoft Store**

Checking out What a Universal Windows App Can Do Browsing the Microsoft Store Searching the Microsoft Store Updating Your Microsoft Store Apps

# **Chapter 4: Games, Games, and Games**

Searching the Store for Games Enabling Game Mode Using the Game Bar Testing Your Connection to Xbox Live Services Bringing Back the Classics

**Book 6: Socializing and Sharing from Windows 10**

# **Chapter 1: Using OneDrive**

What Is OneDrive? Setting Up a OneDrive Account The Four States of OneDrive Data Changing the States of OneDrive Data Sharing OneDrive Files and Folders

# **Chapter 2: Getting Started with Facebook**

Choosing a Facebook App Signing Up for a Facebook Account Building a Great Timeline Using the Facebook Apps for Windows 10

# **Chapter 3: Getting Started with Twitter**

Understanding Twitter Setting Up a Twitter Account Tweeting for Beginners Hooking Twitter into Windows

# **Chapter 4: Getting Started with LinkedIn**

Signing Up for LinkedIn Using LinkedIn for Fun and Profit

# **Book 7: Controlling Your System**

# **Chapter 1: Settings, Settings, and More Settings**

Introducing the Settings App

Spelunking through the Control Panel

Putting Shortcuts to Settings on Your Desktop

God Mode

Installing New Languages

# **Chapter 2: Troubleshooting and Getting Help**

Troubleshooting the Easy Way Troubleshooting the Hard Way System Stability and Reliability Monitor Windows Sandbox

Tricks to Using Windows Help How to Really Get Help Snapping and Recording Your Problems Connecting to Remote Assistance Troubleshooting Remote Assistance Getting Help Online

# **Chapter 3: Working with Libraries**

Understanding Libraries Making Your Libraries Visible Working with Your Default Libraries Customizing Libraries Creating Your Own Library

# **Chapter 4: Storing in Storage Spaces**

Understanding the Virtualization of Storage Setting Up Storage Spaces Working with Storage Spaces Storage Space Strategies

# **Chapter 5: Taking Control of Updates and Upgrades**

The Case Against Windows Automatic Update Terminology 101

The Great Divide: Home versus Pro

Keeping Your Windows 10 Machine Protected From Updates

Postponing Windows 10 Updates

Keep Up on the Problems

Stopping Windows 10 Updates from Rebooting Your PC

# **Chapter 6: Running the Built-In Applications**

Setting Alarms & Clock Getting Free Word Processing Taming the Character Map Calculating — Free Painting

# **Chapter 7: Working with Printers**

Installing a Printer Using the Print Queue Troubleshooting Printing Catching a Runaway Printer

# **Book 8: Maintaining Windows 10**

# **Chapter 1: File History, Backup, Data Restore, and Sync**

What Happened to the Windows 7 Backup? The Future of Reliable Storage Is in the Cloud Backing Up and Restoring Files with File History Storing to and through the Cloud

# **Chapter 2: A Fresh Start: Restore and Reset**

The Three R's — and an SF and a GB Resetting Your PC Resetting Your PC to Factory Settings Starting Fresh Restoring to an Earlier Point Entering the Windows Recovery Environment

# **Chapter 3: Monitoring Windows**

Viewing Events Gauging System Reliability

# **Chapter 4: Using System Tools**

Tasking Task Manager Managing Startup Apps from Settings Installing a Second Hard Drive Running a Virtual Machine

# **Book 9: Securing Windows 10**

# **Chapter 1: Spies, Spams, and Scams Are Out to Get You**

Understanding the Hazards — and the Hoaxes

Staying Informed Is My Computer Infected? Getting Protected Dealing with Data Breaches

# **Chapter 2: Fighting Viri and Scum**

Basic Windows Security Do's and Don'ts Making Sense of Malware Deciphering Browsers' Inscrutable Warnings

# **Chapter 3: Running Built-In Security Programs**

Working with Windows Security

Controlling Folder Access

Judging SmartScreen

Booting Securely with UEFI

Controlling User Account Control

Poking at Windows Defender Firewall

# **Chapter 4: Top Security Helpers**

Deciding about BitLocker Managing Your Passwords Keeping Your Other Programs Up to Date Blocking Java and Flash in Your Browser Fighting Back at Tough Scumware Securing Your Communication with PIA

# **Book 10: Enhancing Windows 10**

# **Chapter 1: Working Remotely with Windows 10**

Enabling Remote Desktop Connections Connecting with Remote Desktop Connection Connecting a Second Monitor Installing a Webcam Adding Clocks to the Taskbar

# **Chapter 2: Using Android, iPhone, and Kindle with Windows 10**

What, Exactly, Is Android?

Linking an Android Smartphone to a PC

Linking an iPhone to a PC

Turning a Smartphone into a Webcam for Your PC

Running iTunes on Windows — or Maybe Not

Wrangling E-Book Files

Getting Media from Your PC to Your Kindle

# **Chapter 3: Getting Started with Gmail, Google Apps, and Drive**

Finding Alternatives to Windows with Google Setting Up Gmail Moving an Existing Account to Gmail Using the Google Apps Moving Your Domain to Google

# **Chapter 4: Using Web-Based Outlook.com (nee Hotmail)**

Getting Started with Outlook.com Bringing Some Sanity to Outlook.com Organization Handling Outlook.com Failures Importing Outlook.com Messages into Gmail Weighing the Alternatives

# **Chapter 5: Best Free Windows Add-Ons**

Windows Apps You Absolutely Must Have The Best of the Rest — All Free Don't Pay for Software You Don't Need!

# **Index**

**About the Authors**

**Advertisement Page**

**Connect with Dummies**

**End User License Agreement**

# **List of Tables**

# **Book 2 Chapter 3**

TABLE 3-1 Some Quick Action Icon Results in the Action Center

# **Book 2 Chapter 4**

TABLE 4-1 Most Frequently Used Passwords<sup>\*</sup>

# **Book 2 Chapter 5**

TABLE 5-1 Sync Settings

# **Book 3 Chapter 2**

TABLE 2-1 Start Menu Customizing

TABLE 2-2 Tile Actions

# **Book 3 Chapter 3**

TABLE 3-1 Picture Position Settings

TABLE 3-2 Where to Find Icons

# **Book 3 Chapter 6**

TABLE 6-1 NTFS Compression versus Compressed (Zipped) Folder **Compression** 

# **Book 4 Chapter 1**

TABLE 1-1 New Mail Account Types

# **Book 4 Chapter 2**

TABLE 2-1 New Mail Account Types

# **Book 7 Chapter 1**

TABLE 1-1 Shortcuts to Settings App Panels

# **Book 7 Chapter 7**

TABLE 7-1 Driver Sites for Major Printer Manufacturers

# **Book 8 Chapter 1**

TABLE 1-1 File History Advanced Settings

# **Book 8 Chapter 3**

TABLE 3-1 Events and What They Mean

# **Book 9 Chapter 3**

TABLE 3-1 User Account Control Levels

# **Book 9 Chapter 4**

TABLE 4-1 NoScript Restrictions

# **Book 10 Chapter 2**

TABLE 2-1 Documents You Can Email to a Kindle

# **List of Illustrations**

# **Book 1 Chapter 1**

FIGURE 1-1: The Windows 10 lock screen. Your picture may differ, but the functi...

FIGURE 1-2: The Windows 10 login screen.

FIGURE 1-3: The worldwide market share of desktop operating systems — April 201...

FIGURE 1-4: Admiral Grace Hopper's log of the first actual case of a bug being ...

FIGURE 1-5: The enduring, traditional big box.

FIGURE 1-6: Microsoft Surface Pro tablets typify the 2-in-1 combination of remo...

FIGURE 1-7: The ASUS ZenBook Duo used to update this book.

FIGURE 1-8: Comparative sizes of an SD, a miniSD, and a microSD card.

FIGURE 1-9: The inside of a USB drive.

FIGURE 1-10: The most common USB A, B, C, mini, and micro USB cables.

FIGURE 1-11: RI-45 Ethernet LAN connector.

FIGURE 1-12: The back of a wireless router.

FIGURE 1-13: HDMI has replaced the old VGA and DVI-D video adapters.

FIGURE 1-14: Two different kinds of DVI-D cables — they work well, but don't ca...

FIGURE 1-15: The audio jacks on the back of a desktop computer.

# **Book 1 Chapter 2**

FIGURE 2-1: When you roll back to Windows 7 or 8.1, you are asked why you want ...

FIGURE 2-2: The new Start menu should look at least vaguely familiar to just ab...

FIGURE 2-3: The Windows 10 Weather app is a former UWP app because it's based o...

FIGURE 2-4: Drag a window to the edge or a corner, and the other available wind...

FIGURE 2-5: Cortana sits, listening, and watching, waiting to help you. That sh...

FIGURE 2-6: The Windows 10 desktop and Start menu.

FIGURE 2-7: Windows 7 gadgets - at least from the interface point of view — wor...

FIGURE 2-8: The new and greatly improved Task Manager.

FIGURE 2-9: The Start menu, with the index that lets you jump to apps quickly.

FIGURE 2-10: The Start menu in tablet mode.

FIGURE 2-11: Microsoft Edge finally lets you cut the Internet Explorer cord.

FIGURE 2-12: Search helps you find what you are looking for, but also displays ...

FIGURE 2-13: Cortana knows all, sees all if you enable her.

FIGURE 2-14: Task view (shown here on top with the new Timeline feature below) ...

FIGURE 2-15: The Xbox game bar has many features useful to gamers.

# **Book 1 Chapter 3**

FIGURE 3-1: A Start screen like this is a dead giveaway for 8, 8.1, or RT.

FIGURE 3-2: This machine runs 64-bit Windows 8.1 Pro.

FIGURE 3-3: Here's a telltale desktop in Windows 7.

FIGURE 3-4: This is Windows 7 Pro Service Pack 1, 64-bit.

FIGURE 3-5: Full system information is in the About box.

# **Book 2 Chapter 1**

FIGURE 1-1: The Windows 10 Start menu as seen on a 1920 x 1080 (HD) monitor.

FIGURE 1-2: Tablet mode, a good place for touch-first types.

FIGURE 1-3: The Mail app is indicative of the new Windows 10 apps.

FIGURE 1-4: Windows 10 lets you create as many desktops as you like.

FIGURE 1-5: Two desktops, each with different programs running.

FIGURE 1-6: Both of the apps are running happily on Desktop 1.

FIGURE 1-7: The Paint app in Windows 10.

FIGURE 1-8: The Start apps list has an index.

FIGURE 1-9: Microsoft Edge takes you straight to adville; do not pass go.

FIGURE 1-10: Hey, Cortana (pause, pause). Tell me a joke!

FIGURE 1-11: Alt+Tab cycles through all running apps.

FIGURE 1-12: The Win-X, or Power User, menu can get you into the innards of Win...

FIGURE 1-13: Emojis are — finally! — just a keyboard command away.

# **Book 2 Chapter 2**

FIGURE 2-1: The Windows 10 lock screen.

FIGURE 2-2: Change your lock screen here.

FIGURE 2-3: Choose your own picture, with or without Microsoft advertising.

FIGURE 2-4: Choose which apps' badges appear on the lock screen.

FIGURE 2-5: Some of your photos from the Pictures folder will make a great pict...

FIGURE 2-6: Your account's sign-in options.

FIGURE 2-7: Here's where you draw your three taps/clicks, lines, and circles.

FIGURE 2-8: Creating a PIN is easy.

## **Book 2 Chapter 3**

FIGURE 3-1: The Windows 7/8/8.1 action center is not to be confused with the Wi...

FIGURE 3-2: The Windows 10 notific… err, action center.

FIGURE 3-3: Scottrade's notifications, generated by its web app, lock up the sy...

FIGURE 3-4: A notification for an email I received.

FIGURE 3-5: Make changes to how Windows 10 displays notifications.

FIGURE 3-6: You can silence notifications from individual apps.

FIGURE 3-7: Editing the list of quick actions available in the action center.

# **Book 2 Chapter 4**

FIGURE 4-1: Windows asks permission before performing administrative actions.

FIGURE 4-2: Windows lays down a challenge before you dive in to another user's ...

FIGURE 4-3: Control which Windows 10 settings get synced across your Microsoft ...

FIGURE 4-4: Accounts settings.

FIGURE 4-5: Microsoft wants you to set up a Microsoft account.

FIGURE 4-6: Here's the second time Microsoft asks whether you want to set up a ...

FIGURE 4-7: Now you get to the "adding a new account" part.

FIGURE 4-8: Choose the account you want to change from standard to administrato...

FIGURE 4-9: Maintain another user's account.

# **Book 2 Chapter 5**

FIGURE 5-1: Sign up for an anonymous Hotmail/Outlook.com ID.

FIGURE 5-2: Your new Microsoft account (née Windows Live ID, Hotmail account, M...

FIGURE 5-3: Creating a Microsoft account with an email from another company.

FIGURE 5-4: Your new Microsoft account is alive, with an email that is not from...

FIGURE 5-5: Type the offline/local account, its password, and the password hint...

FIGURE 5-6: Control the way Microsoft accounts sync here.

# **Book 2 Chapter 6**

FIGURE 6-1: Microsoft's explanation of stock telemetry levels.

FIGURE 6-2: The old crash reporting and CEIP settings have a new guise.

FIGURE 6-3: GPS chips turn tiny.

FIGURE 6-4: Carefully crafted orbits ensure that a GPS chip can almost always f...

FIGURE 6-5: Windows 10's Maps app wants you to reveal your location.

FIGURE 6-6: Click the Change button to shut off the switch for location trackin...

FIGURE 6-7: You can turn off location tracking for individual apps, as well.

## **Book 3 Chapter 1**

FIGURE 1-1: The Start Menu from Windows 10 opens when you click the Start butto...

FIGURE 1-2: The full-screen start. If you see this, drop back to regular Start ...

FIGURE 1-3: Tablet mode is similar to full-screen start but is designed for tou...

FIGURE 1-4: Choose your desktop background (even a slideshow) here.

FIGURE 1-5: Tiling can be a bit excessive.

FIGURE 1-6: The Microsoft Solitaire Collection is great for mouse practice.

FIGURE 1-7: Two drags and you can have Windows 10 arrange two programs side by ...

FIGURE 1-8: Snap Assist helps you put two programs side by side by offering to ...

FIGURE 1-9: Reverse the left and right mouse buttons with one click in the Sett...

FIGURE 1-10: This old-fashioned Control Panel dialog box offers the setting for...

FIGURE 1-11: The Windows Start menu can be customized a little bit.

FIGURE 1-12: The Windows 10 taskbar lets you pinpoint what's running and jump t...

FIGURE 1-13: The most frequently used folders and recently accessed files, show...

FIGURE 1-14: File Explorer helps you move around, even into the sky, with OneDr...

FIGURE 1-15: Details view has more meat, less sizzle.

FIGURE 1-16: Right-click an empty location, and choose New to create a file or ...

FIGURE 1-17: Make Windows 10 show you filename extensions.

FIGURE 1-18: Moving a folder to the \Public folder is easy, if you know the tri...

FIGURE 1-19: Your \Public folders live here.

FIGURE 1-20: Restore files one at a time or en masse.

FIGURE 1-21: Create shortcuts the old-fashioned manual way.

FIGURE 1-22: Tell your machine how long to run off to nevernever-land.

# **Book 3 Chapter 2**

FIGURE 2-1: The normal mouse-and-keyboard version of the Start menu, in Windows...

FIGURE 2-2: The tablet mode Start screen.

FIGURE 2-3: In tablet mode, the left side of Start sits under the hamburger ico...

FIGURE 2-4: After a few swift changes, your Start menu can look like this.

FIGURE 2-5: Change your picture in the Settings app.

FIGURE 2-6: You do have some control over what appears on the left side of the ...

FIGURE 2-7: You can add a long list of icons to the far left of the Start menu.

FIGURE 2-8: Looking for Control Panel? Check under Windows System.

FIGURE 2-9: This is all the organizing the Start apps list can give.

FIGURE 2-10: Adjust the Start menu vertically.

FIGURE 2-11: Widen or squish the Start menu by dragging the edges.

FIGURE 2-12: You can control tiles individually.

FIGURE 2-13: Here's my homemade collection of Microsoft Office tiles.

**Book 3 Chapter 3**

FIGURE 3-1: The desktop is a complicated place.

FIGURE 3-2: If your picture won't fit the entire screen, first set the backgrou...

FIGURE 3-3: Use a picture as your background.

FIGURE 3-4: Choose a secondary color here.

FIGURE 3-5: Seeking clarity the Windows 10 way.

FIGURE 3-6: See the native resolution of your monitor here.

FIGURE 3-7: The Magnifier can help make everything onscreen really big.

FIGURE 3-8: The lens view slides across the top of a normal-sized view.

FIGURE 3-9: It's usually easy to put a program on the right side of the Start m...

FIGURE 3-10: Drag a Windows 10 app to the desktop to create a shortcut there.

FIGURE 3-11: Shortcuts are easy to set up, if you work through File Explorer.

FIGURE 3-12: Sort all the icons on your desktop with a few clicks.

FIGURE 3-13: The taskbar juggles many different tasks.

FIGURE 3-14: The jump list for File Explorer.

FIGURE 3-15: Lowly Paint's jump list shows recently opened documents.

FIGURE 3-16: Drag a file or folder to pin it to a taskbar icon.

#### **Book 3 Chapter 4**

FIGURE 4-1: Set your default browser here.

FIGURE 4-2: Chrome can handle these kinds of files and protocols.

FIGURE 4-3: Sign of the times: Internet Explorer 11's new welcome page invites ...

FIGURE 4-4: The IE window includes everything you need to work on the web.

FIGURE 4-5: If you've never used tabs, you're in for a treat.

FIGURE 4-6: Bring up the browsing history with Ctrl+H.

FIGURE 4-7: You have full control over what kinds of browsing history gets dele...

FIGURE 4-8: If msn.com is your favorite page on the web, you may want to consid...

FIGURE 4-9: Set the home page(s) here.

FIGURE 4-10: You can install Firefox from Edge or any other browser.

FIGURE 4-11: Firefox is up and running.

FIGURE 4-12: The Firefox settings (hamburger) menu.

FIGURE 4-13: It's easy to have Firefox always start in private browsing mode.

FIGURE 4-14: Edit your raw, unsorted bookmarks.

FIGURE 4-15: The Woody Stuff folder is under the Bookmarks Toolbar folder, so i...

FIGURE 4-16: Firefox makes it easy to switch search engines.

FIGURE 4-17: Firefox makes it easy to extend the browser with add-ons made by o...

FIGURE 4-18: Google Chrome has all the usual controls, easily available.

FIGURE 4-19: The New Tab page in Chrome includes an Apps icon.

FIGURE 4-20: It's easy to set the home page(s) for Chrome.

FIGURE 4-21: Chrome bookmarks are simple and easy to organize.

FIGURE 4-22: Advanced Search lets you narrow your Google search quickly and eas...

FIGURE 4-23: Running the stringent search specified in Figure 4- 22 turns up hun...

FIGURE 4-24: DNSstuff offers a wide array of web- and Net-related tools.

FIGURE 4-25: Why is the Internet so slow? Traceroute pinpoints pileups.

FIGURE 4-26: Everything old is new again with the Archive.org Wayback Machine. ...

## **Book 3 Chapter 5**

FIGURE 5-1: Baristas don't have to worry about their jobs. Yet.

FIGURE 5-2: Start by letting Cortana in the door.

FIGURE 5-3: Time to fish or cut bait.

FIGURE 5-4: Start the customizing.

FIGURE 5-5: Even more settings.

FIGURE 5-6: Cortana's great at telling you the MSN weather forecast.

FIGURE 5-7: Time to sign in with a Microsoft account.

FIGURE 5-8: Cortana is ready to go.

FIGURE 5-9: Cortana's settings lead to interesting places.

FIGURE 5-10: Getting closer to the sanctorum of your details inside Microsoft.

FIGURE 5-11: These privacy settings are inside the Settings app.

#### **Book 3 Chapter 6**

FIGURE 6-1: Windows 10 has a bare-bones security questions list.

FIGURE 6-2: If you can't remember your password, type a bad one. You see this s...

FIGURE 6-3: Windows 10 forces you to create a new password and hint.

FIGURE 6-4: Run a check disk.

FIGURE 6-5: Here's a full report of defragmenting activities.

FIGURE 6-6: Use NTFS compression on an entire drive.

FIGURE 6-7: Select the files that you want to put in a zip file and right-click...

FIGURE 6-8: Click a zip, and you get a context tab for Compressed Folder Tools.

# **Book 4 Chapter 1**

FIGURE 1-1: Here's a preview of the Windows 10 Mail app.

FIGURE 1-2: Outlook.com (formerly Hotmail) — note the ad on the top about Micro...

FIGURE 1-3: I use Gmail as my email service.

FIGURE 1-4: Here's Outlook 2013, the way I used to see it.

FIGURE 1-5: I use this Google calendar on many different devices.

FIGURE 1-6: The Outlook.com Calendar has lots and lots of options.

FIGURE 1-7: The Windows 10 Mail app works with just about any kind of email acc...

FIGURE 1-8: Unless you want to change your Windows 10 login to a Microsoft acco...

FIGURE 1-9: A month's worth of messages.

FIGURE 1-10: The hamburger icon expands to let you choose among the options.

FIGURE 1-11: When you reply to a message or compose a new message, Mail gives y...

FIGURE 1-12: Select the text and apply formatting in the usual way.

FIGURE 1-13: To create a bulleted list, type the paragraphs, select them, and a...

FIGURE 1-14: If you want to add a new email address, click Manage Accounts.

FIGURE 1-15: Enter your Microsoft email account.

FIGURE 1-16: Change the details of an account.

FIGURE 1-17: Your first time in Win10 Calendar may make your head spin. Note th...

FIGURE 1-18: Getting rid of the Holidays calendar cuts down the clutter.

FIGURE 1-19: Create a new appointment or calendar entry.

# **Book 4 Chapter 2**

FIGURE 2-1: The Universal People app is a simple contact list.

FIGURE 2-2: Add an account to your Windows 10 People app.

FIGURE 2-3: The Add an Account dialog box looks just like the analogous dialog ...

FIGURE 2-4: Disable all the contacts from a single source.

FIGURE 2-5: The contact info for one of the world's great philanthropists.

FIGURE 2-6: Change the contact's information here.

FIGURE 2-7: Enter your new contact — your new Windows 10 People purpleperson.

FIGURE 2-8: Choose a contact to stick on the taskbar.

FIGURE 2-9: The chosen contact appears, ready to be pinned.

# **Book 4 Chapter 3**

FIGURE 3-1: The Photos app can bring in files from the Pictures folder on your ...

FIGURE 3-2: Scroll down to the photo's date.

FIGURE 3-3: Select a photo to start working on it.

FIGURE 3-4: You can select filters from a predefined list.

FIGURE 3-5: Many traditional photo-adjusting tools are a swipe away.

FIGURE 3-6: Accurate red-eye correction is just a few clicks away.

FIGURE 3-7: These basic settings may prove useful.

FIGURE 3-8: To add more folders to the Photos app's trove or import pictures fr...

FIGURE 3-9: Flickr has long been the favorite of photographers, professional an...

FIGURE 3-10: ThisLife pulls pictures from just about anywhere, easily, and lets...

FIGURE 3-11: Google Photos has revolutionized personal photo collecting, storag...

# **Book 4 Chapter 4**

FIGURE 4-1: If you're already logged in to OneDrive, OneNote is ready and willi...

FIGURE 4-2: OneNote is ready to get started.

FIGURE 4-3: You can add a new notebook through the + Add Notebook link.

FIGURE 4-4: The new notebook really does get saved to your OneDrive.

FIGURE 4-5: Rename a tab — a section — by right-clicking.

FIGURE 4-6: Creating a page, the OneNote way.

FIGURE 4-7: Typing in a OneNote page is like falling off a log.

FIGURE 4-8: Extensive drawing tools work better with a pen, but they'll do okay...

FIGURE 4-9: Drawing — even with a mouse — is easy.

FIGURE 4-10: Here's the page I want to put in OneNote.

FIGURE 4-11: OneNote shares nicely with Microsoft Edge.

FIGURE 4-12: A few settings may prove worthwhile.

# **Book 4 Chapter 5**

FIGURE 5-1: The basic road view calls out the major landmarks.

FIGURE 5-2: Aerial view has a satellite shot with various notations.

FIGURE 5-3: Even places with lots of elevation differences look like a 12th-cen...

FIGURE 5-4: Points of interest appear with dots.

FIGURE 5-5: Maps provides detailed driving instructions, sometimes with public ...

FIGURE 5-6: Maps offers turn-by-turn instructions, with no voice. Where are you...

FIGURE 5-7: Download maps from the Windows 10 Settings app.

FIGURE 5-8: Groove Music is like a breath of fresh air.

FIGURE 5-9: The clunky interface for adding more folders to your music collecti...

FIGURE 5-10: The playlist constructed from Pink Floyd's The Division Bell album...

FIGURE 5-11: Slice and dice your music and playlists here.

FIGURE 5-12: Your own videos appear under the Personal menu, up at the top.

FIGURE 5-13: Playing your own videos is easy.

# **Book 5 Chapter 1**

FIGURE 1-1: See the logo of the old Edge (on the left) versus the new Edge (on ...

FIGURE 1-2: Edge in all its Spartan glory.

FIGURE 1-3: Navigation is the same in Edge as in any other browser.

FIGURE 1-4: Read Aloud reads back what you see on a web page.

FIGURE 1-5: The new tab page in Microsoft Edge.

FIGURE 1-6: The Cuoco restaurant in Seattle should be added to your Favorites.

FIGURE 1-7: Adding the site to your reading collections in Microsoft Edge.

FIGURE 1-8: Immersive Reader mode in Microsoft Edge.

FIGURE 1-9: A simple set of settings for Edge.

FIGURE 1-10: A deeper dive into Edge's settings.

FIGURE 1-11: The Privacy and Services settings are worth looking into.

FIGURE 1-12: Display the Home button and type the URL you want to be your home.

FIGURE 1-13: Change the default search engine.

FIGURE 1-14: Edge extensions appear.

FIGURE 1-15: The LastPass extension.

FIGURE 1-16: Confirming that you want to add your extension to Edge.

# **Book 5 Chapter 2**

FIGURE 2-1: It's time to sign in to Skype.

FIGURE 2-2: Ready to start Skypeing.

FIGURE 2-3: Skype bots may provide worthwhile info. Some day.

FIGURE 2-4: Ding! Your sound check service.

FIGURE 2-5: A potential new contact.

FIGURE 2-6: Skype sends a message to the person you'd like to turn into a frien...

FIGURE 2-7: Accept a contact request and the conversation can begin immediately...

FIGURE 2-8: Settings for controlling Skype notifications.

FIGURE 2-9: Starting a group call in Skype for Windows 10.

FIGURE 2-10: Recording a Skype call.

FIGURE 2-11: Skype collects minimal information about you.

FIGURE 2-12: Facebook's Messenger is now my go-to messaging platform.

# **Book 5 Chapter 3**

FIGURE 3-1: Here's a peek at the Microsoft Store.

FIGURE 3-2: You can only window-shop with a local account.

FIGURE 3-3: The app-ordering page for the Adobe Photoshop Elements app.

FIGURE 3-4: Apps run quite a gamut, but they're a mile wide and an inch deep.

FIGURE 3-5: Looking for news in the Microsoft Store.

FIGURE 3-6: Lots of, uh, big-name News apps on offer.

FIGURE 3-7: Click Get Updates to make sure everything is up to speed.

FIGURE 3-8: The updates go through, although you can stop one of them if you pr...

FIGURE 3-9: From time to time, even app updates fail. Don't panic. Call Saul.

# **Book 5 Chapter 4**

FIGURE 4-1: Games offered at the Microsoft Store.

FIGURE 4-2: If it tickles your fancy, install it.